## Ad Hoc Filters – Reports

Infinite Campus allows the user to pull data from the program to place in letter format or report format. Some data can then be copied and pasted into excel or other programs for further exploration.

Below you will find:

- 1. How to create Ad Hoc Filters (lists of students or data you are interested in finding).
  - a. How to use ad hoc filters to see data
- 2. How to build a report to make a "mail merged" letter with data from IC.
- 3. How to combine Ad Hoc Filer and Report Builder to actually make the letter/report.
- 4. How to use Activity Eligibility report to see grade data on selected students in one report.
  - a. This report will show you actual "to-date" grade information rather than just report card data on grades. All students must be in an activity to use this report.

| <ul> <li>You can design your own reports in IC. The first thing you need to make is a "list" of either the students or the items you would like to use for your report.</li> <li>Filter Designer: Where you make the list of items/students</li> <li>Report Designer: Location where you can make letters with the data from your filter designer list</li> <li>Report Builder: Once you made a list and a report you use this to put them together to print or view</li> </ul>                                                                                                    | <ul> <li>Ad Hoc Reporting</li> <li>♥ Filter Designer</li> <li>₩ Report Designer</li> <li>₩ Report Builder</li> <li>■ Data Export</li> <li>♥ Cube Designer</li> </ul>                                                                                                    |
|----------------------------------------------------------------------------------------------------|----------------------------------------------------------------------------------------------------|
| First Step: Choose Information – Filter Designer                                                                                                    | Create a New Filter                                                                                                    |
| Select Query Wizard or Selection Editor and Student                                                                                                    | O Create a new Filter using the Query Wizard<br>O Create a new Filter using the Selection Editor                                                                                                    |
| See pictures below of difference between Query and                                                                                                    | C Create a pass-through SQL Query                                                                                                    |
| Selection Wizards                                                                                                    | Filter Data Type                                                                                                    |
| 🖃 🔤 Ad Hoc Reporting                                                                                                    | Student                                                                                                    |
| Pilter Designer<br>▲ Report Desig                                                                                                    |                                                                                                    |
| <b>Options for Query Wizard</b>                                                                                                    | <b>Options for Selection Editor</b>                                                                                                    |
| Ad-Hoc Query Wizard<br>Query Name:<br>All Fields<br>Selected Fields<br>Selected Fi | Selection Name:          All Students       Selected Students         06 Abel, Jesse Dale #1402001 <ul> <li>O6 Acker, Kyle Jeffrey #1402002</li> <li>O6 Anderson, Ethan Ace #1402003</li> <li>O6 Anderson, Ethan Ace #1402004</li> <li>O6 Anderson, Sidney Nicole #1402006</li> <li>O6 Antel, Shelby Alayne #1402007</li> <li>O6 Ashenbremer, Kiersten Ann #1402009</li> <li>O6 Barton, Nickolas Anthony #1403001</li> <li>O6 Barton, Nickolas Anthony #1402012</li> <li>O6 Baenup, Joshua Dean #201406012</li> </ul> <ul> <li>Organized To: User Account</li> <li>Save</li> </ul> |

## Ad Hoc Reporting – Filter Designer

| <b>Options for Query Wizard</b>                                                                               | ······                                                                        |
|----------------------------------------------------------------------------------------------------|-------------------------------------------------------------------------------|
| You must name the Query                                                                                       | Query Name: Example                                                           |
| Once you select an item for the list, it must remain in                                                       | All Fields Selected Fields                                                    |
| this order on the right side of the screen. If you want                                                       | E Student     Student student.lastNar     Student.lastNar     Student.firstNa |
| them to appear in a different order, you must start over                                                      | personID                                                                      |
| Once you have all selections, choose NEXT                                                                     | stateID<br>otherID                                                            |
| Each of the items you selected will appear in this list.                                                      | student.firstName                                                             |
| (see help section in IC when you are in this part of the                                                      | student.lastName                                                              |
| program to know what each of the selection options does)                                                      | student.grade                                                                 |
|                                                                                                    | testDetail.name SOUNDS LIKE MAP                                               |
|                                                                                                    | testDetail.scaleScore >  60                                                   |
| ** Do not change the location of a file saved in a                                                            | Organized To: User Account V Save Test                                        |
| public location because it will change the location of                                                        |                                                                               |
| the file and it will not be available for the person who                                                      | ****Use <b>TEST</b> to see if the data you wanted                             |
| created the file.                                                                                             | appears – a PDF report will open. If not, go back and edit selections.****    |
| Please work to keep public locations organized and                                                            | and edit selections.                                                          |
| neat.                                                                                                    | <b>SAVE</b> – notice that you can save the document to                        |
| ilout.                                                                                                    | any of the three places: User Account, Teacher or                             |
|                                                                                                    | your school. Remember that Teacher saved reports                              |
|                                                                                                    | will appear for ALL district teachers.                                        |
| Once you have designed your report – you can always                                                           | To make changes – select report and choose edit.                              |
| go back in and make changes or check to make sure                                                             | Screens will look like two pictured above – follow                            |
| settings are the same (I strongly recommend you check<br>settings on all publicly saved files in case someone | same steps.                                                                   |
| else changed the selections.)                                                                                 | Search Edit Delete                                                            |
|                                                                                                    |                                                                               |
| Options for Selection Editor                                                                                  | Selection Name:                                                               |
| This section allows you to select only the students you want to include in your reports. This is nice for     | All Students Selected Students                                                |
| classroom reports and small groups.                                                                           | 06 Abel, Jesse Dale #1402001                                                  |
| classiooni reports and sman groups.                                                                           | 06 Acker, Kyle Jeffrey #1402002<br>06 Alberts, Isobel Mae #1402003            |
| You must use the arrow to move the student's name to                                                          | 06 Anderson, Ethan Ace #1402004<br>06 Anderson, Kelvin Boyd #1402005          |
| the right.                                                                                                    | 06 Anderson, Sidney Nicole #1402006><br>06 Anible, Michael Thomas #1402007    |
|                                                                                                    | 06 Antel, Shelby Alayne #1402008<br>06 Ashenbremer, Kiersten Ann #1402009     |
| To select more than one student at a time when they                                                           | 06 Barr, Elijah Xavier #1402010                                               |
| are not next to one another, hold down the control key                                                        | 06 Basinger, Jordan James #201404004<br>06 Bauman, Zachary Allan #1402011     |
| while you click on the name.                                                                                  | 06 Bearup, Joshua Dean #1402012<br>06 Bearup, Joshua Dean #201406012          |
| To select a whole section of students, hold down the                                                          |                                                                               |
| shift key as you click.                                                                                       | Organized To: User Account 💌 Save                                             |
|                                                                                                    |                                                                               |
| There are no other steps – once you create the list of students and save them you are done and can use the    |                                                                               |
| ad hoc filter you made in other areas of IC.                                                                  |                                                                               |
|                                                                                                    |                                                                               |

## **Report Designer and Report Builder**

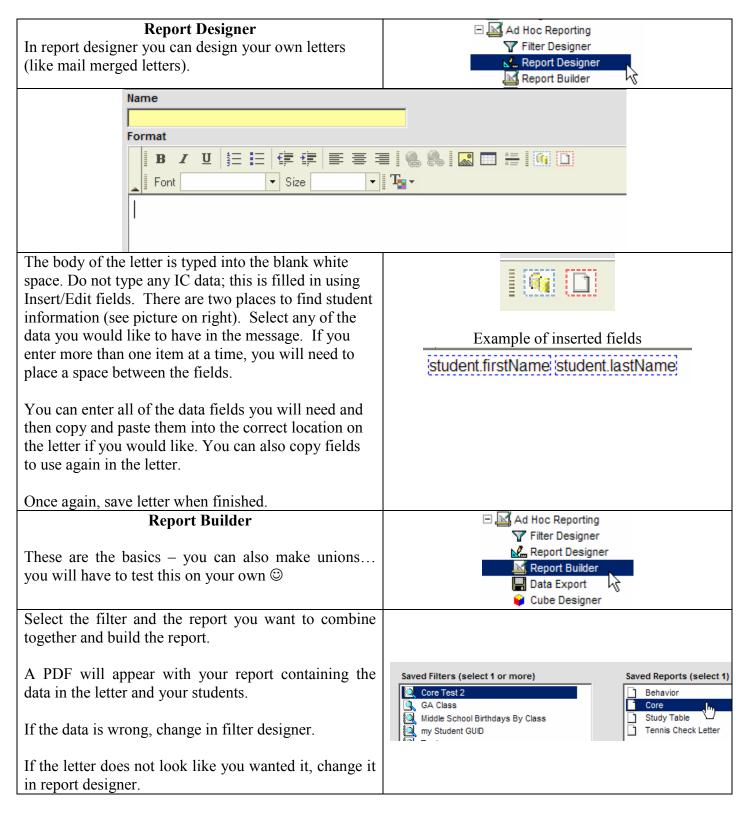

|                                                                                                    | -                                                                             |
|----------------------------------------------------------------------------------------------------|-------------------------------------------------------------------------------|
| <ul> <li>Activity Eligibility – Allows user to create a list of current grades in all classes for students in ad hoc filter.</li> <li>** This report will only work if the students have been assigned to an activity. (All middle schools students have been assigned to an activity.)</li> </ul> | General     General     Reports     Activity Eligibility     Caseload Summary |
| Which students would you like to include in the report?                                                                                                    | Grading Tasks                                                                 |
| Grade       All Students       05       06       07       08<                                                                                                    | All grading tasks Progress Trimester Art Progress Trimester                   |
| C Ad Hoc Filter                                                                                                    | Band                                                                          |
| Enrollment Effective Date 12/06/2007                                                                                                    | Progress<br>Trimester<br>Choir                                                |
| Grading Terms T1 T2 T3                                                                                                    | Progress<br>Trimester                                                         |
| Activitiy Courses All<br>Winter Athletics<br>600 GUIDED ACADEMICS<br>700 GUIDED ACADEMICS<br>800 GUIDED ACADEMICS                                                                                                    | Computers<br>Progress<br>Trimester<br>Electives<br>Progress<br>Trimester      |
|                                                                                                    | Grading Scores 🔽 All Scores                                                   |
|                                                                                                    | 🔽 0-59 🔽 60-62                                                                |
| Use grades from Gradebook C Posted Scores                                                                                                    | 73-76 77-79                                                                   |
| Sort Option                                                                                                    | 90-94 🔽 95-100                                                                |
| Sort Option   Student   Activity                                                                                                    | Age- V B                                                                      |
| Generate Report                                                                                                    | appropriate<br>performance                                                    |
|                                                                                                    | Relow C                                                                       |

- Select either a grade or pull down the Ad Hoc filter to use to create the report
- Choose a Grading Term
- Select the grade(s) you want to appear in the report. If you do not want all grades, uncheck the all scores box and only select the grades you would like to appear. All grading scales are included, be sure to check all boxes that relate to your desired report preferences.

If you want to change the selections after you have made the report, you must go out and start over.

| <u> </u>                                                       |                                                           |                                                                                             |
|----------------------------------------------------------------|-----------------------------------------------------------|---------------------------------------------------------------------------------------------|
| 08<br>Idle School<br>Lowell MI 49331<br>:00:50 PM Page 1 of 87 | Activity Eligibility Report Options: Ad Hoc: Terms: T2 Ef | Report will appear like picture on left but it will include student name and current grade. |
| Course/Teacher                                                 | Task                                                      | morado stadont name and carront grade.                                                      |
| DRAMA<br>Robinson, S.                                          | Trimester                                                 |                                                                                             |
| MATH<br>Remar, V.                                              | Trimester                                                 |                                                                                             |
| GUIDED ACADEMICS<br>Cichocki, D.                               | Trimester                                                 |                                                                                             |